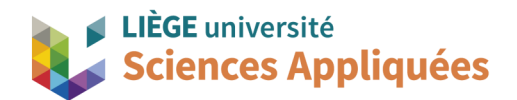

# **MATH0001 : Communication Graphique**

Université de Liège - Faculté des sciences appliquées

Professeur : Éric Béchet

Assistants : Alex Bolyn

Benjamin Moreno

# Séance 2 : Réalisation de modèle CAO La pièce coudée

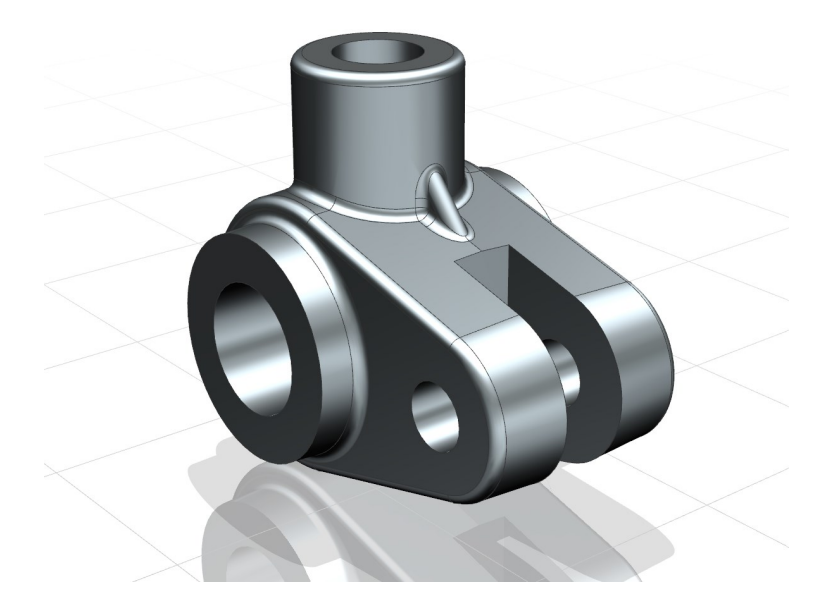

Année académique 2023 -2024

NX 22 - Bolyn, Moreno (inspirés de nos prédécesseurs - séminaire Drive-to-trial organisé par IBM et GDTech ) - Septembre 2023

# **Objectifs**

Voici les points principaux abordés lors de la séance. En fin de séance, vérifiez que vous connaissez ou vous savez faire les éléments de cette liste.

- Méthodologie de création de modèle
- Utilisation de contraintes dimensionnelles et géométriques et leurs différences
- Réalisation de dépouille
- Réalisation de congés de raccordement
- Réalisation de nervure
- Application du choix du matériau

# **1. Introduction**

Lors de la séance précédente, vous avez découvert et appris le fonctionnement général de Siemens NX en réalisant quelques pièces simples. Il est alors temps d'aller plus loin et d'apprendre à réaliser des modèles CAO complet, fidèle à la réalité.

Pour réaliser une pièce complète avec un logiciel CAO, il est recommandé de réaliser la pièce en suivant les étapes suivantes :

- 1) Créer la forme principale à partir de volumes simples.
- 2) Réaliser les opérations modifiant les surfaces comme la réalisation de dépouille ou de coque
- 3) Ajouter les volumes de détails
- 4) Réaliser les trous ou rainures
- 5) Ajouter les chanfreins et congés de raccordement

Cette liste permet de réaliser des modèles sans avoir d'erreurs de réalisation et afin d'assurer que le modèle soit paramétrable. Elle n'est pas exacte car il est difficile de trouver un canevas pour toutes les pièces existantes mais elle colle pour une bonne partie d'entre elles.

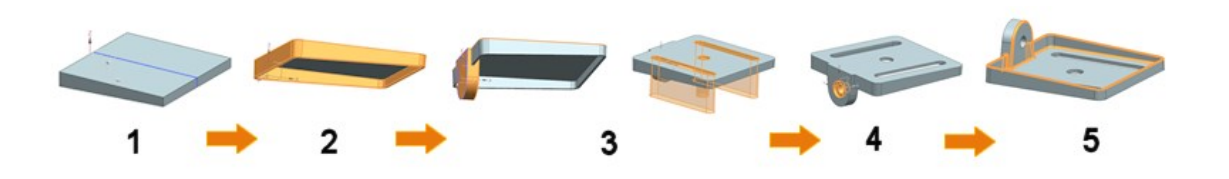

C'est en suivant cette méthode que nous allons réaliser la pièce d'aujourd'hui que nous appellerons "pièce coudée". Cette pièce permet de lier plusieurs axes entre eux. Cette pièce étant produite en fonderie à partir d'un moule (avant d'y réaliser les trous), elle présente des dépouilles et des congés de raccordement.

# **2. Dépouille**

La dépouille est une inclinaison donnée aux surfaces d'une pièce pour s'assurer que la pièce puisse être démoulée correctement. En effet, avec cet angle, la pièce peut être retirée du moule sans être endommagée ou sans endommager le moule. Une pièce présentant des dépouilles a donc très certainement été conçue par moulage alors qu'une n'en présentant pas (comme le porte-fraise de la séance précédente) a certainement du être réalisée par un autre procédé par enlèvement de matière.

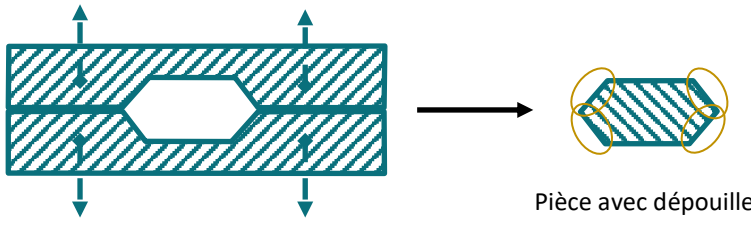

Moule facile à démouler

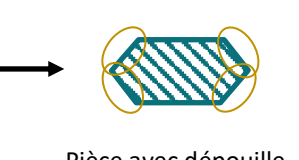

Pièce avec dépouille Impossible de sortir la pièce sans abimer le moule ou la pièce

# **3. Congé de raccordement**

Les congés de raccordement se trouvent par contre sur toutes pièces mais pour plusieurs raisons différentes. Un congé de raccordement est un adoucissement d'une arrête entre deux surfaces, ayant une section concave et généralement circulaire (à ne pas donc confondre avec un arrondi comme vu sur le porte-fraise). Ils sont nécessairement tangent aux deux surfaces.

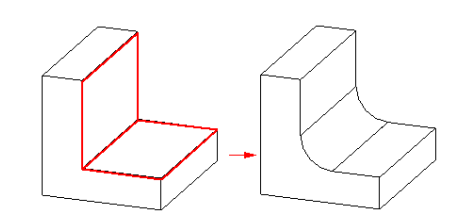

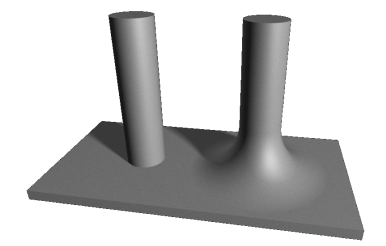

Les motifs de leur présence sont généralement les suivants :

- Conception moulage : ils assurent une transition douce pour l'écoulement du métal fondu. Cela évite la formation de fragilités dans la pièce telles que des bulles d'air.
- Conception mécanique : ils assurent une meilleure répartition des forces, permettant ainsi de renforcer la pièce.
- Usinage et fabrication : la precision des outils se répercutent sur la forme de l'arrête qu'ils faconnent.

# **4. Nervures**

Les nervures sont des parties saillantes de pièces généralement plane et de faible épaisseur mais servant principalement à renforcer la pièce en la raidissant (on les appelle également "raidisseur" pour cette raison).

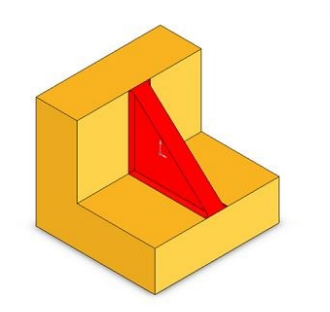

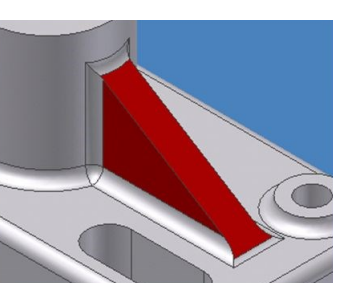

# **1 – Introduction.**

Premièrement, ouvrez un nouveau fichier de type *Model*.

- Dans la barre d'outils, sélectionnez *New*.
- Dans la liste de filtre, sélectionnez *Model*.
- Choisissez le nom du fichier et du dossier.
- Cliquez sur *OK* pour confirmer.

# **2 – Créer une extrusion.**

Avant de créer un volume via extrusion, vous devez sélectionner le plan dans lequel le profil va être dessiné.

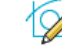

- Cliquez sur le bouton *Sketch*.
- Sélectionnez le plan *Top* (XY) dans la fenêtre *Create Sketch*.
- Le plan XY apparait à l'écran.

Dessinez ensuite le cercle qui sera à la base de l'extrusion.

- Cliquez sur le bouton *Circle* dans la barre d'outils.
- Choisissez l'origine du repère comme centre du cercle.
- Cliquez n'importe où pour définir le cercle avec un diamètre approximatif et ensuite, fermez la fenêtre *Circle*.
- Le sketch est *partially defined.* Ceci se voit à la circonférence tracée en brun. Cliquez sur la circonférence, ceci fera apparaître le diamètre. Double-cliquez sur la contrainte temporaire, définissez le diamètre à 22 mm et appuyez sur Enter (le diamètre du cercle aurait également pu être fixé à la création du cercle en gardant la souris immobile).
- Cliquez sur *Yes* pour mettre votre sketch à l'échelle de la dimension donnée (ceci permettra notamment d'avoir les cotes à l'échelle de votre dessin)

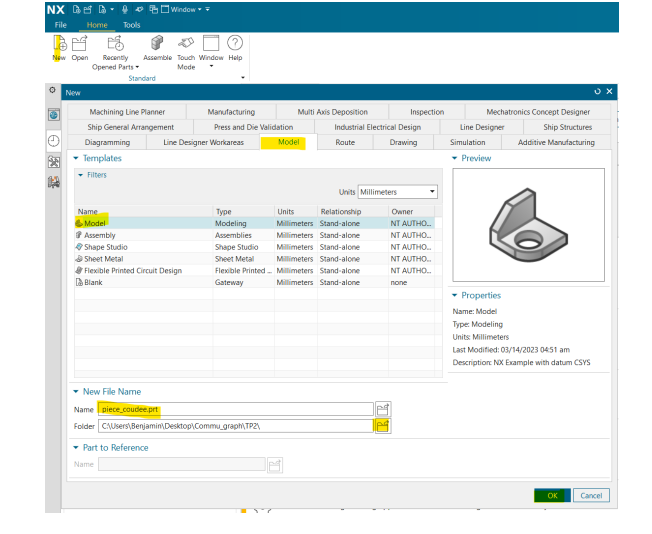

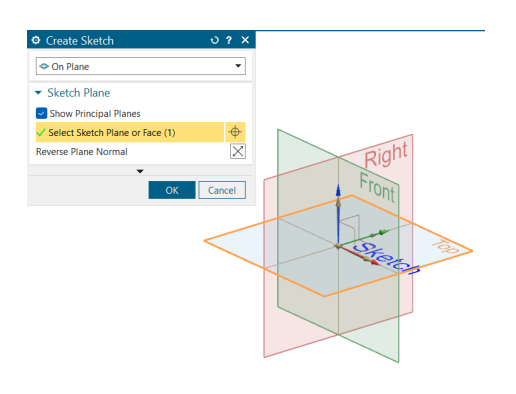

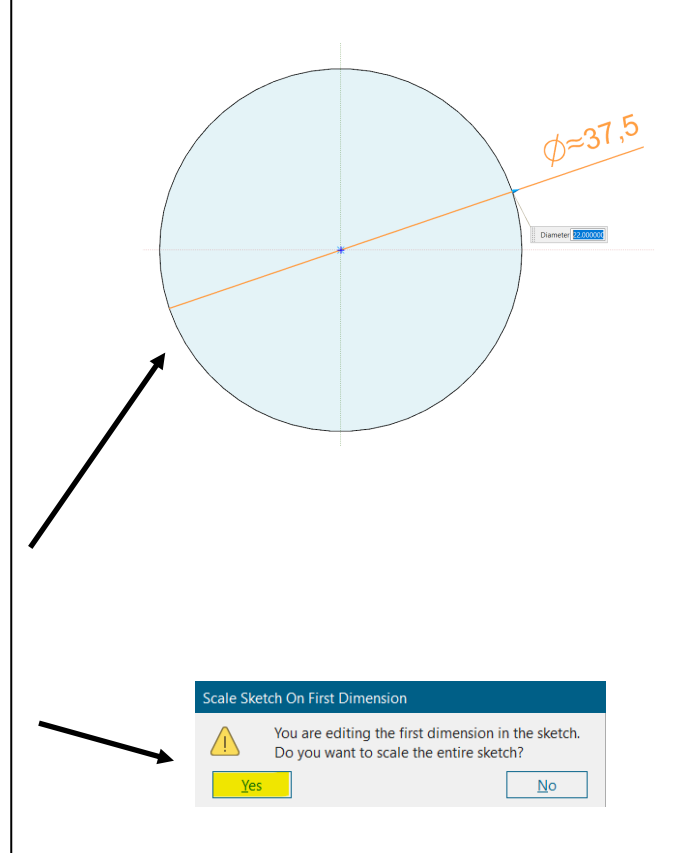

- Sortez du mode esquisse en cliquant sur Finish
	- m

M

- Cliquez sur le bouton *Extrude* .
- Dans la fenêtre *Extrude*, sélectionnez la courbe que nous venons de créer.
- L'onglet direction permet de modifier le vecteur selon lequel la courbe est extrudée. Celle-ci se fait selon l'axe Z, nous n'avons donc pas besoin de la modifier.
- Imposez la distance de départ à 0 mm et la distance de fin à 14 mm.
- Cliquez sur *OK* pour confirmer.

Rappel : La section 7 du TP 1 décris comment se déplacer autour du modèle.

## **3 – Créer une dépouille.**

- Cliquez sur le bouton *Draft* .
- Dans le champ *Draw Direction,* sélectionnez le vecteur ZC.
- Dans le champ *Draft References*, sélectionnez comme *Stationary Face* **la base du cylindre incluse dans le plan XY.** La *Stationary Face*  représente celle qui ne sera pas modifiée par l'opération.
- Sélectionnez la **face latérale** du cylindre comme *Face(s) to Draft*.
- Cliquez sur le bouton *Reverse Direction* dans l'onglet *Specify Vector* pour inverser le sens de la dépouille si nécessaire (celle-ci doit être dirigée vers l'intérieur du cylindre).
- Imposez un angle de **3** degrés et visualisez votre angle de coupe en cliquant sur *Show Result*.
- Cliquez sur *OK* pour créer l'objet s'il convient (le solide devrait être plus fin sur le dessus).

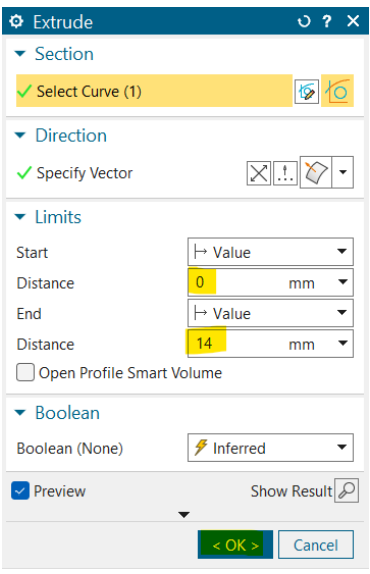

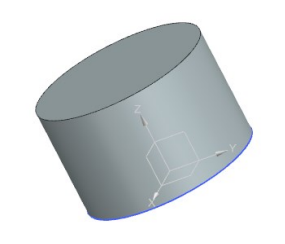

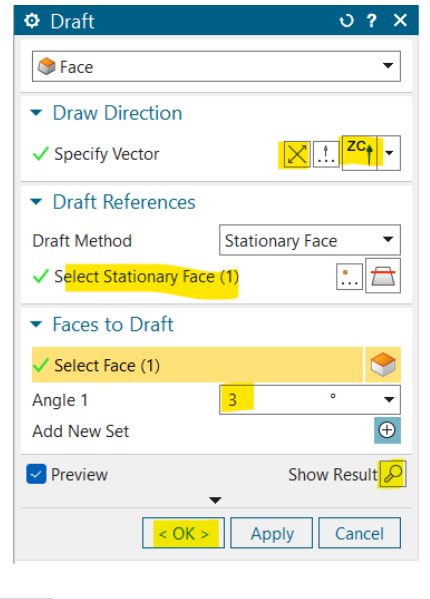

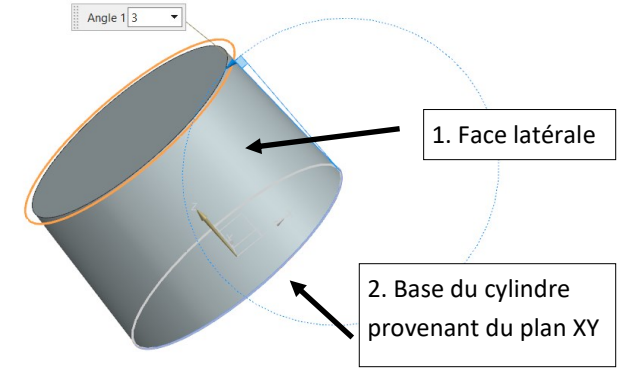

#### **4 – Créer une seconde extrusion.**

- Créez une nouvelle esquisse dans le plan XY.
- Utilisez le bouton *Profile* et tracez successivement des *Line* et des *Arc* à l 'aide de la fenêtre *Profile*. Construisez approximativement le contour oblong ci contre. Essayez de dessiner les droites et arcs de manière arbitraire afin que NX n'ajoute aucune contrainte (horizontale…), ceci facilitera grandement le dessin. Veillez à bien fermer le contour lorsque vous le dessinez en sélectionnant les extrémités des segments.

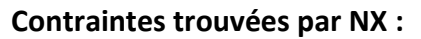

Faisons une petite parenthèse dans notre sketch afin d 'aborder les « *found relations »* et les contraintes géométriques dans NX22. Lorsque l 'on trace des courbes, NX essaie de trouver des relations géométriques pour les éléments dessinés (droites horizontales, points alignés verticalement, tangence…). Cette aide peut être utile dans certains cas mais peut également introduire des contraintes non voulues dans d 'autres situations.

Dans notre cas, si une des droites que nous dessinons est proche d 'être horizontale, NX va penser que nous voulons imposer une contrainte et va l 'ajouter au sketch. Pour nous prévenir, des pointillés seront ajoutés à la droite que nous traçons.

Afin de voir quelles contraintes ont été appliquées à un segment, cliquez sur le bout du segment (ou l 'arc adjacent). Dans l 'exemple ci contre, après avoir cliqué sur l 'extrémité droite du segment, nous voyons qu 'il y a une relation de tangence (trait bleu vertical à l 'extrémité gauche) et une relation horizontale (trait horizontal au milieu du segment). Afin de retirer une relation horizontale, cliquez sur celle -ci (pour la relaxer) et faites glisser l 'extrémité du segment afin qu 'il ne soit plus horizontal.

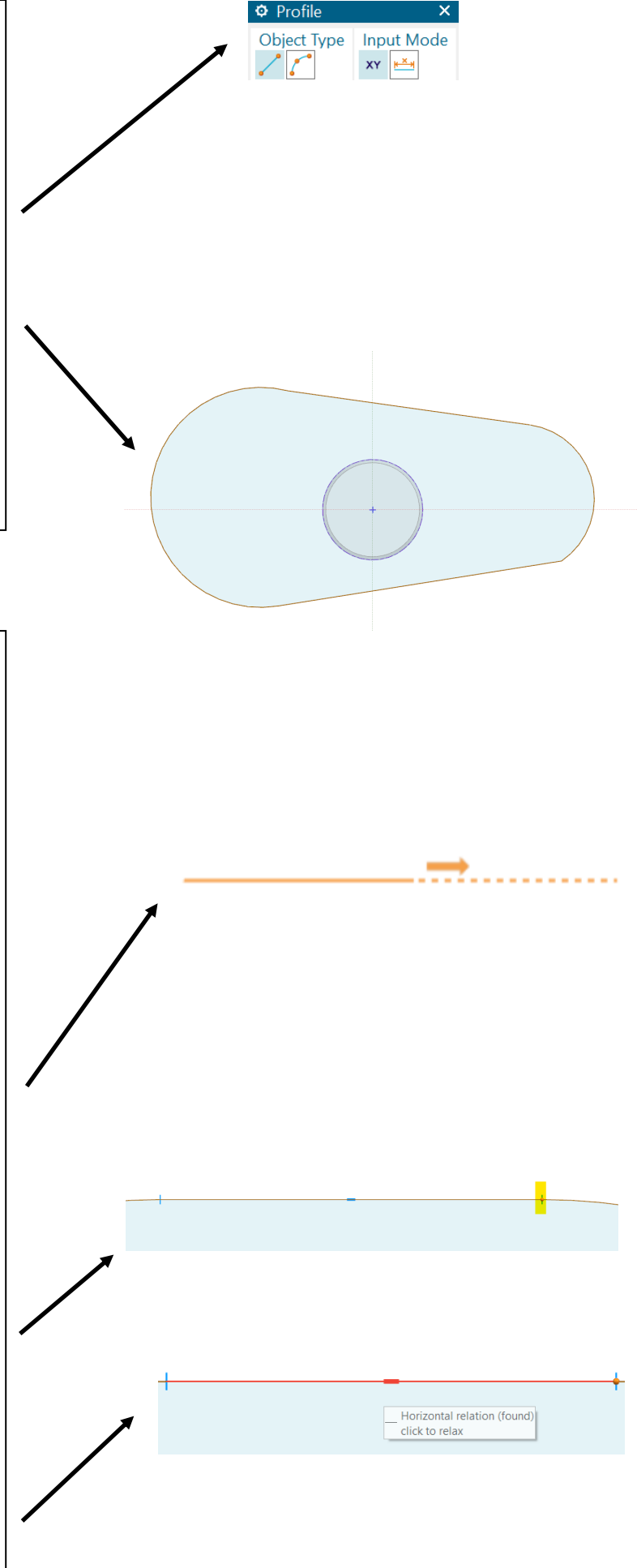

• Une fois que le sketch ne comporte plus de contrainte parasite, imposez une contrainte de tangence à chaque connexion entre un arc et une ligne. Sélectionnez *Make Tangent* dans la barre à esquisses au -dessus de la zone graphique (ou appuyez sur « O »). Dans la fenêtre *Make Tangent*, sélectionnez un arc et une droite et cliquez sur *Apply*. Puisque nous avons un contour fermé, les deux courbes doivent être déplacées afin d 'obtenir une connexion tangente. Comme la relation *Make Tangent* est supposée garder une des courbes stationnaire, NX risque de vous donner une alerte pour vous prévenir.

## **Contraintes dimensionnelles et géométrique :**

Le sketcher contient deux types de contraintes. Les contraintes dimensionnelles comme les distances ou les angles, et les contraintes géométriques comme la tangence ou coïncidence. NX 22 met la priorité aux contraintes dimensionnelles, ce qui signifie que si une contrainte dimensionnelle et géométrique se contredisent, NX gardera uniquement la contrainte dimensionnelle.

Afin de donner la même importance à une contrainte géométrique qu 'à une contrainte dimensionnelle, vous devez la définir en ayant activé préalablement la fonctionnalité *Create Persistent Relations.* 

- Ensuite, placez le centre de l'arc de gauche sur l'origine du repère. Pour cela, cliquez sur *Make Coincident*, et sélectionnez le centre de l 'arc comme *motion curve* et l 'axe y comme stationary curve. Faites la même chose pour l'axe x.
- Réalisez la même opération que le point précédent pour le centre de l 'axe de droite et l'axe x.

Ensuite, imposez la distance entre les deux centres des arcs.

• Cliquez sur le centre de l 'arc de gauche. Faites attention de bien sélectionnez le centre de l'arc. Si celui-ci n'apparaît pas, cliquez sur l'arc afin de faciliter la sélection. Cliquez ensuite sur le centre de l 'arc de droite. Cliquez sur la contrainte dimensionnelle et fixez -la à 20 mm. Vous devriez obtenir quelque chose de similaire à la figure ci -contre.

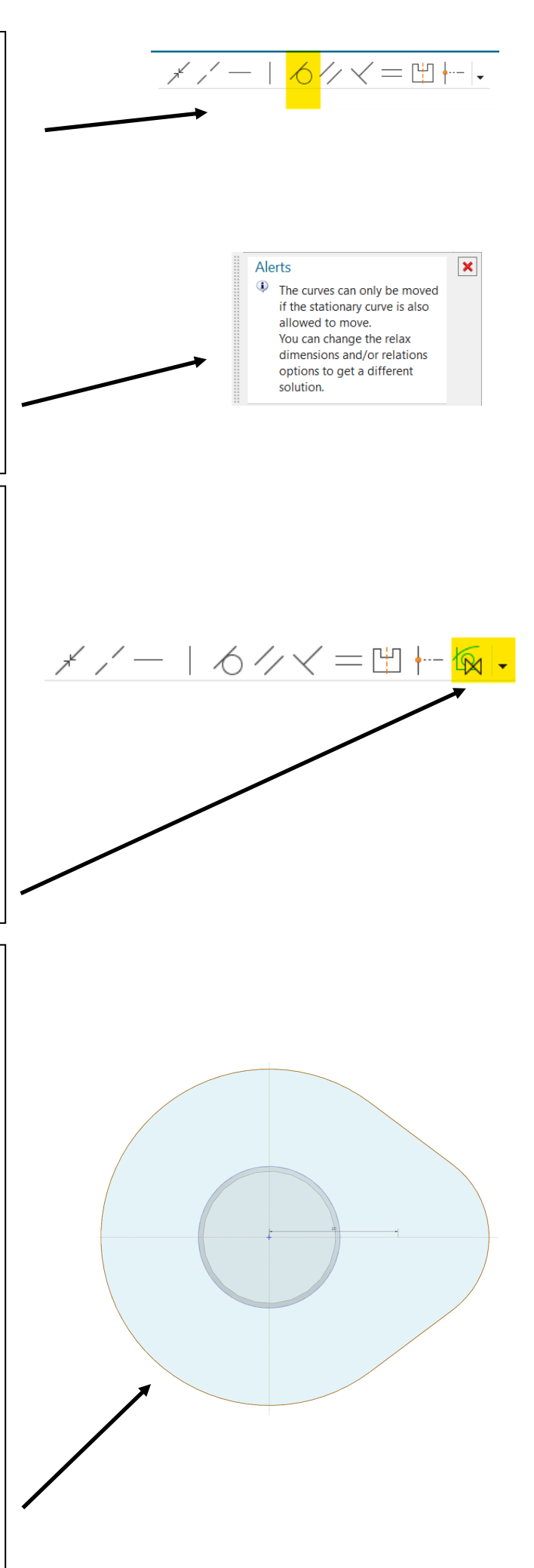

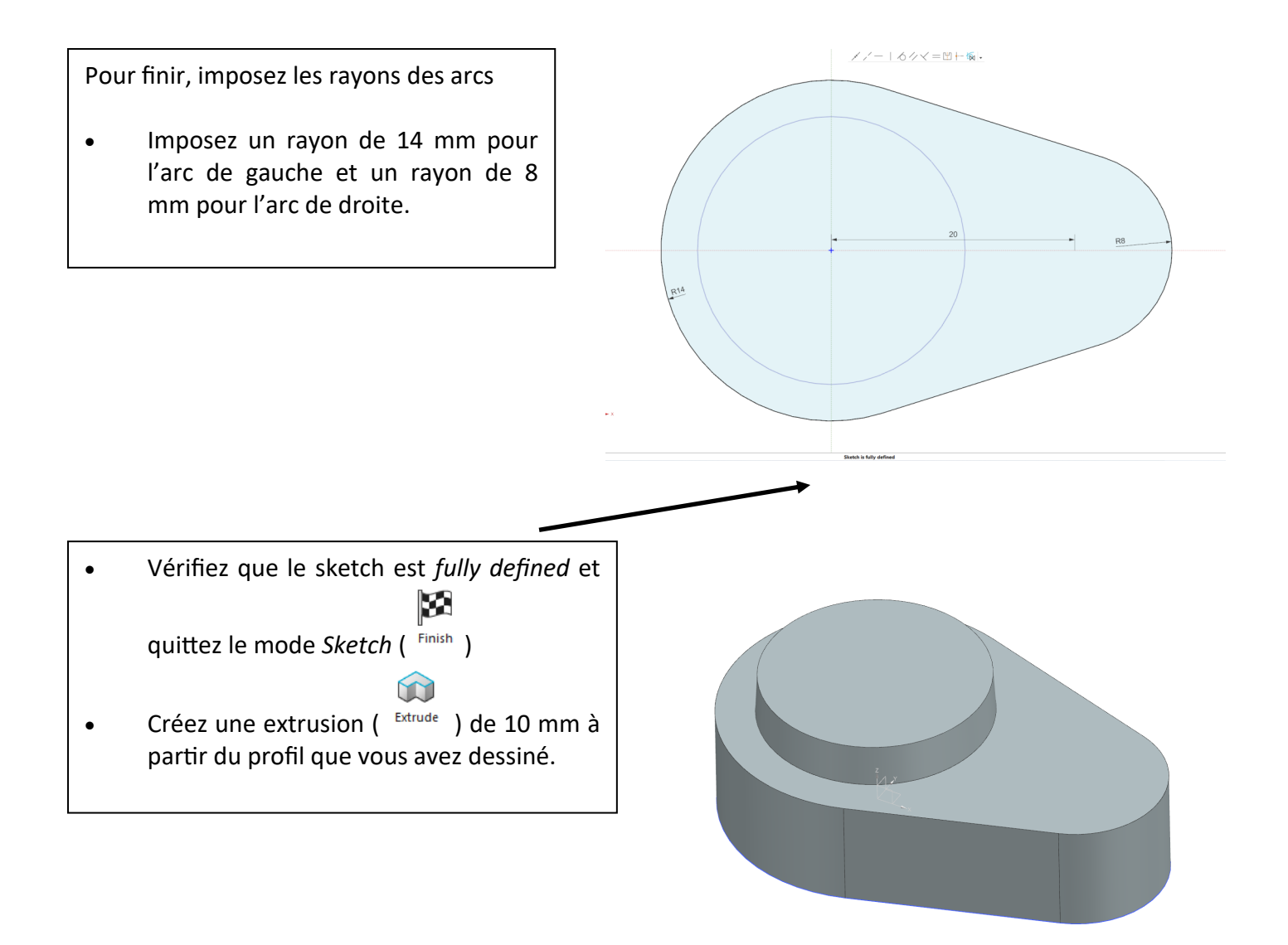

# **5 – Créer une seconde dépouille.**

Vous allez créer une dépouille identique à celle réalisée sur le cylindre.

- Sélectionnez la face interne comme face stationnaire (la face du dessous sur la figure).
- Sélectionnez une des faces latérales comme *Faces to Draft*. NX devrait sélectionner les 4 faces.
- Mettez l'angle à 3°.
- Appliquez en cliquant sur *OK*.

Une nouvelle dépouille est ainsi appliquée à la seconde extrusion.

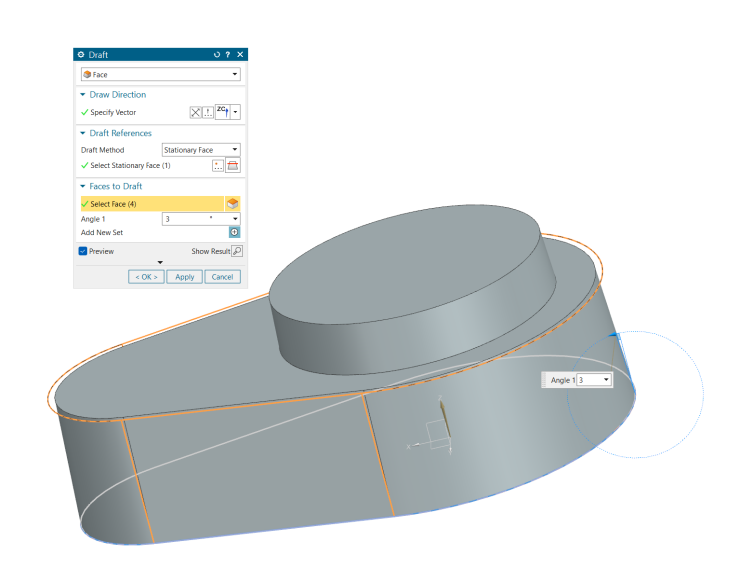

# **6 – Créer un trou.**

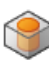

• Cliquez sur le bouton *Hole* .

Dans la fenêtre *Hole*, vous devez spécifier le centre du trou, que l'on placera à l'origine.

• Dans le champ *Position*, cliquez sur le bouton *Sketch Section*.

Une nouvelle fenêtre *Create Sketch* permettant de créer une esquisse pour le trou apparait.

• Sélectionnez le dessus du cylindre comme plan de référence puis cliquez sur *OK*.

 $\Phi$  Hole  $0.2 \times$  $\sqrt{S}$  Simple  $\overline{\phantom{a}}$  $\blacktriangleright$  Form  $\overline{U}$  Custom Hole Size  $\overline{\phantom{0}}$  $25$ **Hole Diameter**  $mm$  $\overline{\phantom{a}}$  $\blacktriangleright$  Position \* Specify Point (0) Project Point onto Target  $\blacktriangleright$  Direction **Hole Direction** iiivividual to Face  $\overline{\phantom{a}}$ 

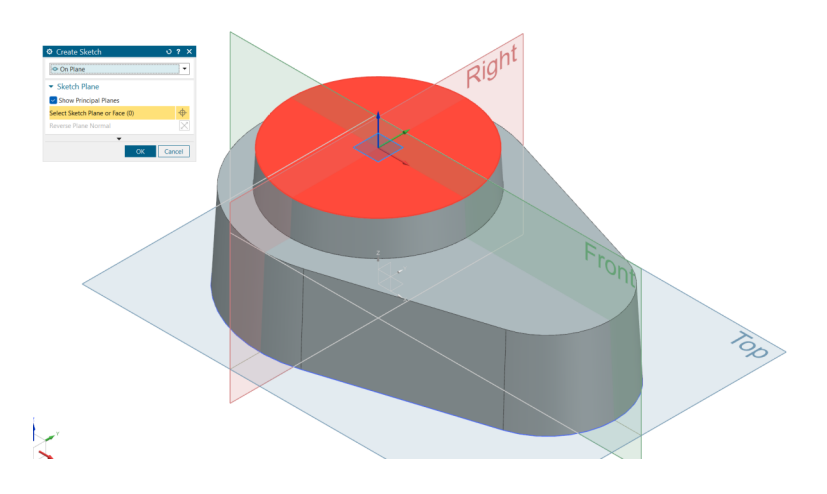

- Le plan dans lequel le trou va se trouver est défini. Dans la nouvelle fenêtre *Sketch Point*, cliquez sur le bouton *Point Dialog*.
- La fenêtre *Point* s'ouvre. Assurez-vous que les coordonnées *Output Coordinates* X, Y et Z sont toutes à 0 et cliquez sur *OK*.
- Fermez la fenêtre *Sketch Point* et quittez l'esquisse en

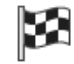

cliquant sur le bouton *Finish Sketch* .

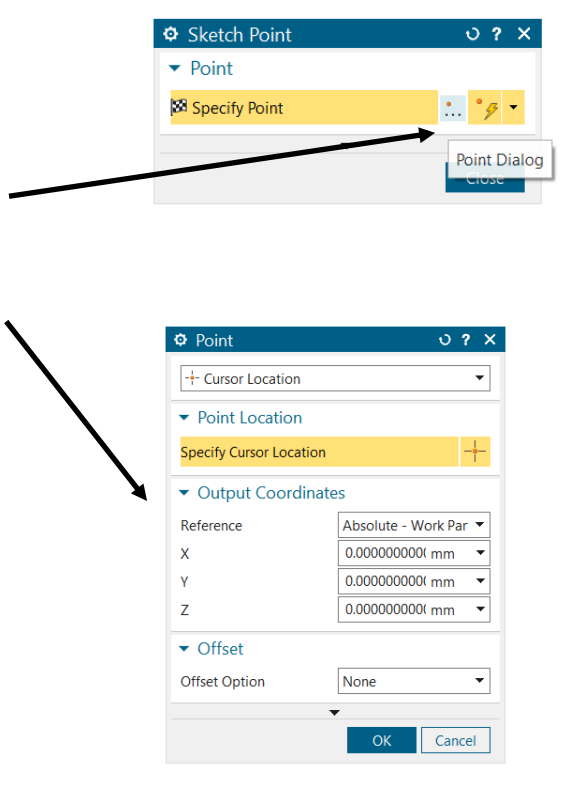

- Maintenant, le champ *Position* de la fenêtre *Hole* devrait contenir un *Specified Point*.
- Sélectionnez *Simple* pour le type de trou. Un diamètre de 12 mm et une *depth limit « until next ».*

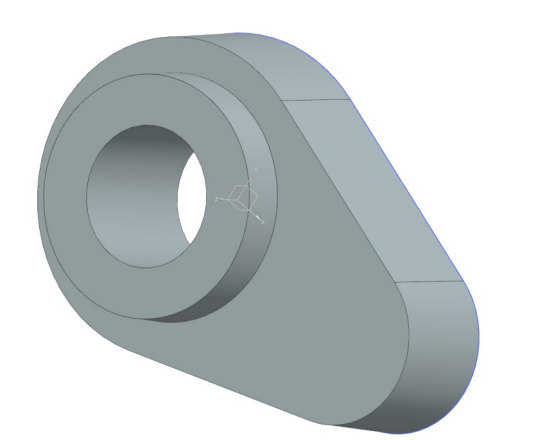

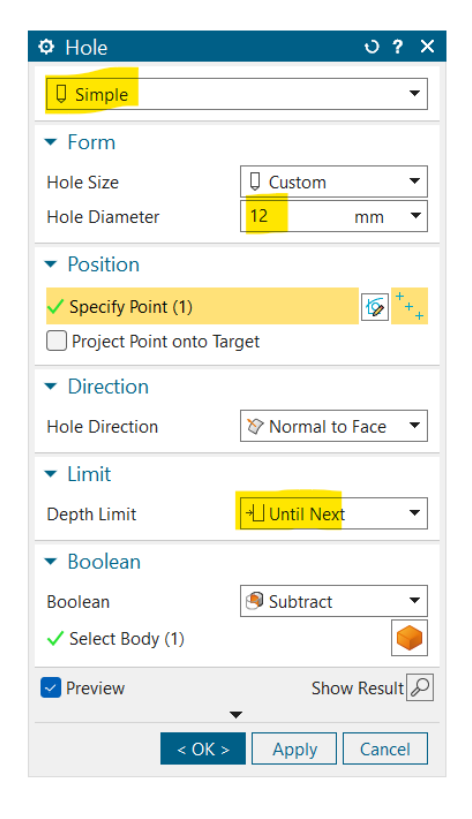

# **7 – Congé de raccordement et arrondi.**

- Edge • Cliquez sur le bouton *Edge Blend* Blend<sup>+</sup>
- Sélectionnez les quatre bords supérieurs du contour oblong pour créer des arrondis.
- Définissez un rayon de 1 mm et cliquez sur *OK* pour confirmer.
- Répétez l'opération pour les bords supérieurs entre le cylindre et le contour oblong pour créer des congés de raccordement.

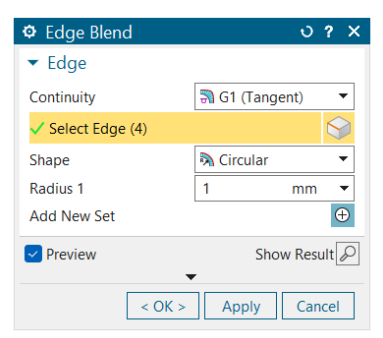

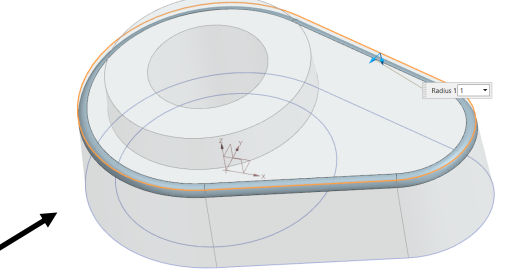

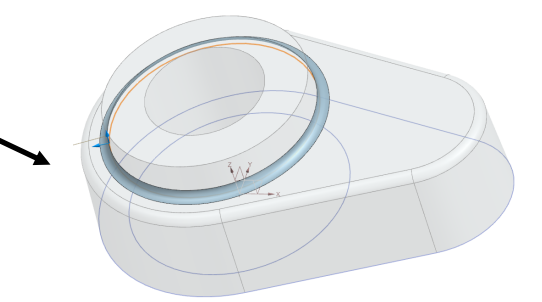

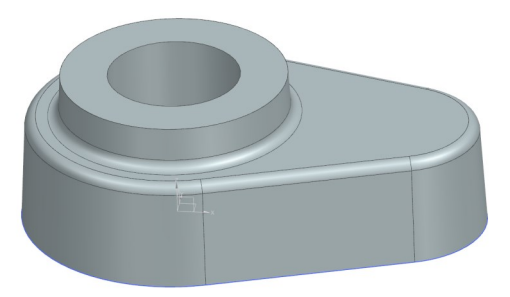

## **8 – Copie symétrique de la pièce.**

Comme la pièce est symétrique, il est plus simple de dessiner une moitié et de dupliquer le volume. Ceci permet de limiter le nombre d'étapes.

- Recherchez la fonctionnalité *Mirror Geometry*  dans la barre de recherches.
- Sélectionnez l'objet et choisissez le plan XY comme *Mirror Plane*.
- Vérifiez que l'option *Associative* est bien cochée. Avec cette option, toutes les modifications apportées à la géométrie parent sont reflétées dans la géométrie symétrique. Cela permet d'avoir un modèle qui sera plus facile à modifier (paramétrable).
- Cliquez sur *OK* dans la fenêtre qui apparait.
- Pour finir, unifiez l'objet avec sa symétrie en G

utilisant la fonction *Unite* Unite qui se trouve dans l'onglet de commandes. Cela précise à NX que les deux parties ne font bien qu'une (sinon il les considère comme deux pièces différentes).

## **9 – Créer une troisième extrusion.**

- Sélectionnez le plan XZ (*Front*) et entrez dans le mode esquisse. Veillez à ce que la verticale de votre plan soit dans le même sens que le vecteur Y du repère général. Si ce n'est pas le cas, cliquez sur *Reverse Plane Normal*.
- Dans l'esquisse, créez un cercle centré à l'origine.
- Imposez une contrainte de 15 mm pour le diamètre du cercle.
- Sortez du mode esquisse et cliquez sur le

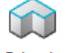

#### bouton *Extrude* Extrude

- Dans la fenêtre qui vient de s'ouvrir, sélectionnez *Unite* dans le champ *Boolean* et sélectionnez l'objet que vous avez réalisé.
- Spécifiez l'axe YC comme *Direction Vector*.
- Définissez la distance de départ à 10 mm.
- Définissez la distance de fin à 24 mm.
- Cliquez sur *OK* pour confirmer.

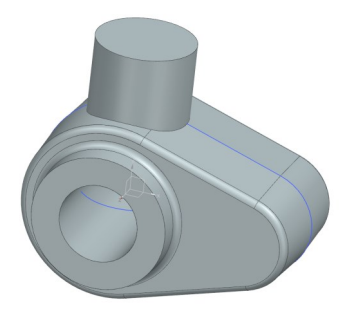

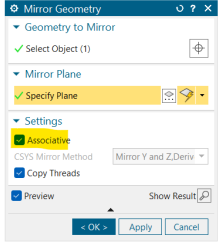

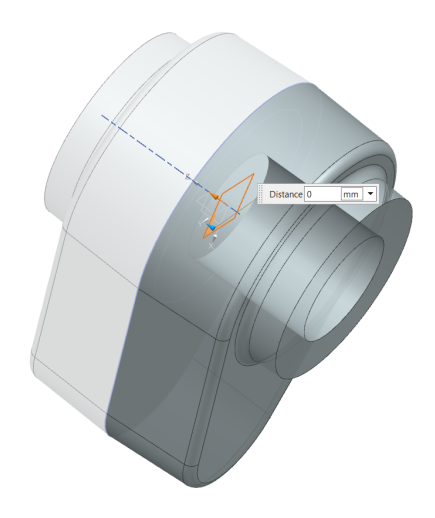

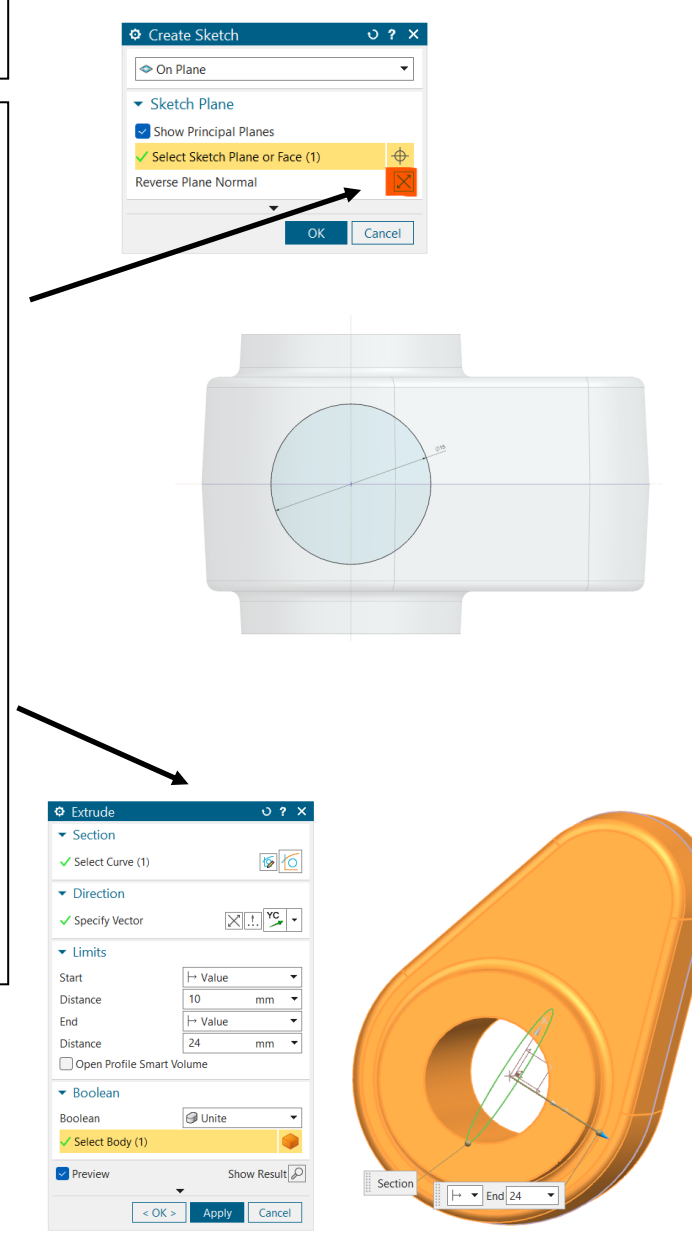

#### **10 – Créer un trou.**

- 
- Cliquez sur le bouton *Hole* Hole
- Créez une esquisse pour définir la position du trou. Cette fois, le plan d'esquisse est la face supérieure du cylindre que vous venez d'extruder.
- Dans la fenêtre *Point*, assurez-vous que les coordonnées *Output Coordinates* X, Y et Z sont mises à 0. Attention, dans certains cas, un second point se sélectionne.
- Faites un trou de 8 mm de diamètre et 15 mm de profondeur.
- Choisissez *Shoulder* pour le champ *Depth To*.
- Edae • Cliquez sur le bouton *Edge Blend* Blend<sup>+</sup> et sélectionnez le coté du cylindre du dessus.
- Définissez le rayon à 1 mm. Veillez à ce que les contours soient fermés (création d'un arrondi).
- Confirmez.
- Effectuez la même opération pour le bord à la jonction du cylindre avec le corps (création d'un congé de raccordement).

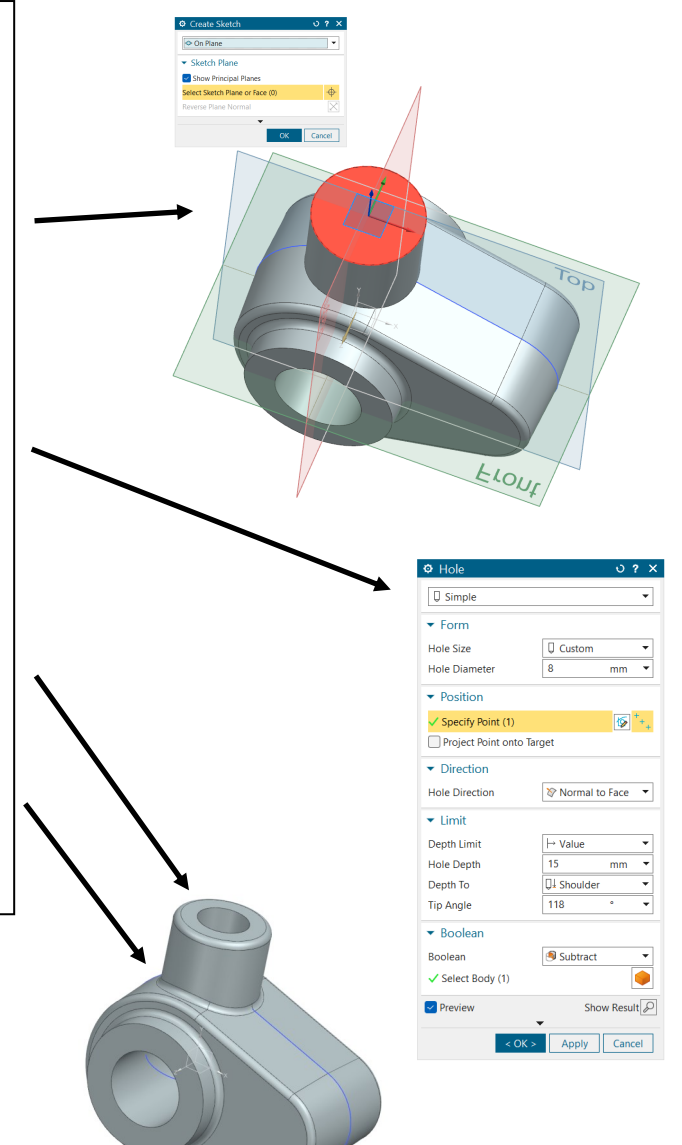

#### **11 – Créer un raidisseur (nervure).**

- Entrez dans le mode esquisse et sélectionnez le plan XY (*Top*).
- Cliquez sur *Include* et incluez le centre du cercle du *hole* à votre sketch.
- Faites de même pour le point milieu de la ligne du deuxième sketch.

Comme ce deuxième point ne fait pas partie du plan XY, NX va le projeter pour vous.

• Tracez une ligne entre ces deux points.

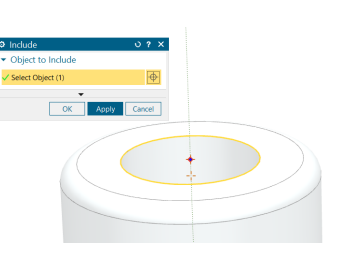

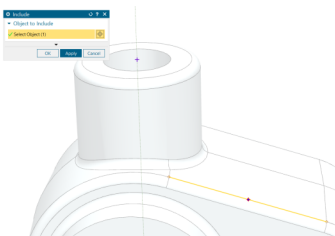

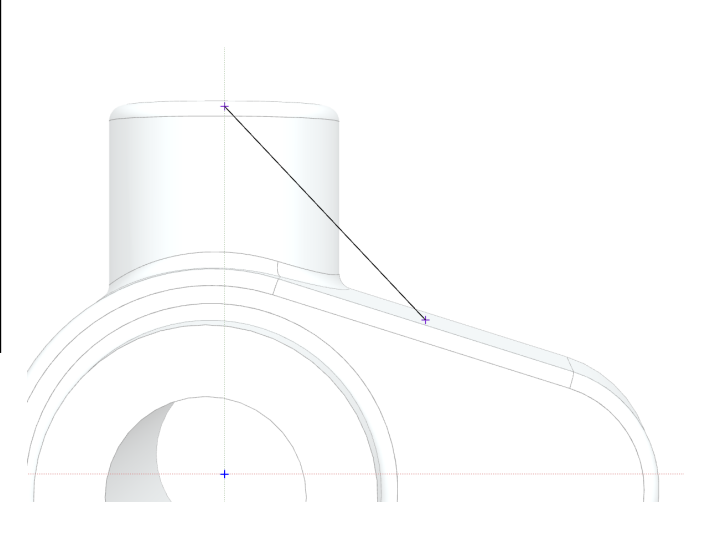

- Sortez de l'esquisse et cherchez la commande C Rib... *Rib*
- Dans la fenêtre *Rib*, définissez comme *Target* l'objet que vous avez créé. Choisissez comme *Section* la droite que vous venez de dessiner.
- Dans le champ *Walls*, sélectionnez l'option *Parallel to Section Plane*, avec *Dimension* défini sur *Symmetric*.
- Définissez la *Thickness* à 2 mm et assurez-vous que l'option *Combine Rib with Target* est active.
- Pour finir, cliquez sur *OK* pour valider la création du raidisseur.

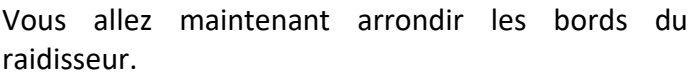

• Recherchez la fonction *Face Blend* dans la

barre de recherches.

Nous ne pouvons pas utiliser *Edge Blend* car, comme son nom l'indique, il ne s'occupe que des arêtes (*Edge*) et non de surface comme ici.

- Dans la fenêtre *Face Blend*, sélectionnez le type *Three-face*. Comme faces 1 et 2, sélectionnez les deux faces verticales du raidisseur. Si vous ne parvenez pas à sélectionner une face, sélectionnez *Single Face* au-dessus de l'interface graphique à la place de *Body Faces*.
- Comme face du milieu, sélectionnez la dernière face visible du raidisseur.
- Cliquez sur *OK* pour valider.

La dernière étape consiste à ajouter des congés de raccordement à la jonction entre le raidisseur et la pièce.

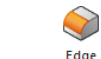

- Cliquez sur le bouton *Edge Blend* .
- Sélectionnez le bord du raidisseur (la jonction entre le raidisseur et le cylindre du dessus).
- Choisissez un rayon de 1 mm, et cliquez sur *OK* pour confirmer.

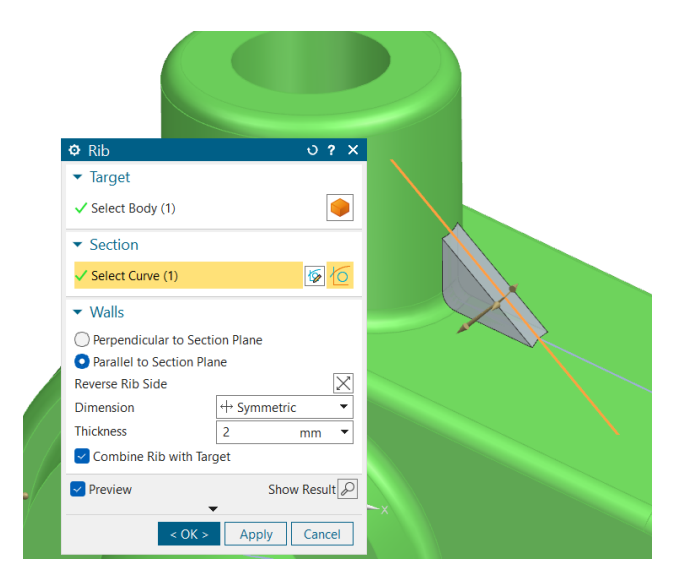

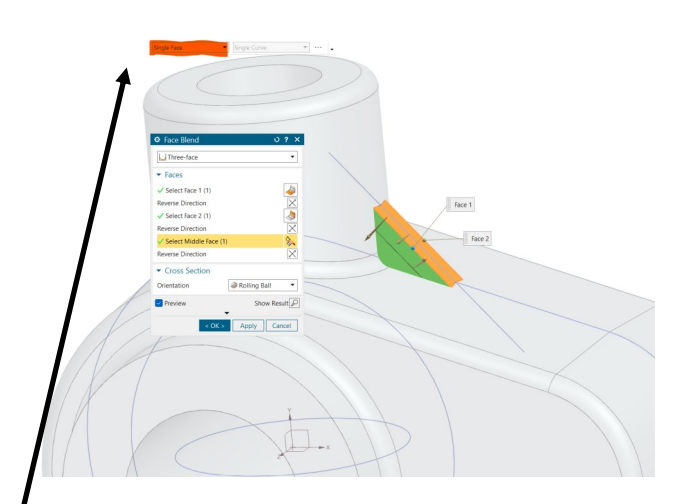

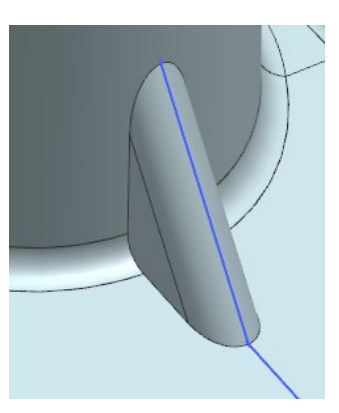

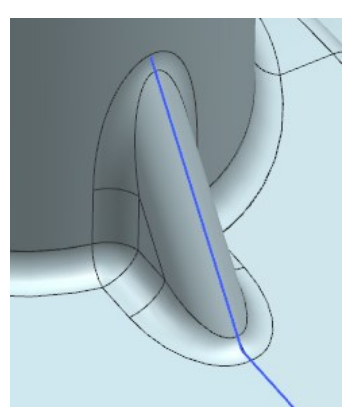

## **12 – Créer une coupe.**

Vous allez dessiner une forme rectangulaire et l'utiliser pour couper la pièce.

- Sélectionnez le plan XZ et entrez dans le mode *Sketch*. Attention à l'orientation du vecteur normal.
- Dessinez un rectangle approximativement comme ci-contre (2 clics pour les extrémités du rectangle) en utilisant le

bouton  $\Box$ . Créez le rectangle et vous devriez avoir un sketch qui est *partially defined with 4 movable curve(s).*

• Utiliser une contrainte *Make coincident* 

et sélectionnez le point milieu de l'arête gauche du rectangle comme *Motion Curve* et l'axe X comme *Stationary Curve*.

• En cliquant sur les arêtes et puis en cliquant sur leurs contraintes géométriques, contraignez la longueur et la largeur du rectangle, respectivement, à 20 mm et 6 mm.

• Incluez le point à l'extrémité de la ligne de tangence à votre esquisse. Pour cela, cliquez  $\bigodot$ 

sur *Include* lndude et sélectionnez le point.

Les lignes de tangences sont des arêtes imaginaires délimitant le début et la fin d'un arrondi ou un congé de raccordement. Elles n'existent pas en réalité donc n'apparaissent pas dans le plan mais elles sont affichées dans le model CAO si l'option est activée pour une meilleure compréhension du modèle (et parfois représentées dans le plan par des arêtes fictives si nécessaire).

• Sélectionnez ensuite un point de l'arrête de droite du rectangle et le point de la ligne de tangence que vous venez de créer et imposez une contrainte dimensionnelle de 12 mm entre les deux points selon l'axe horizontal.

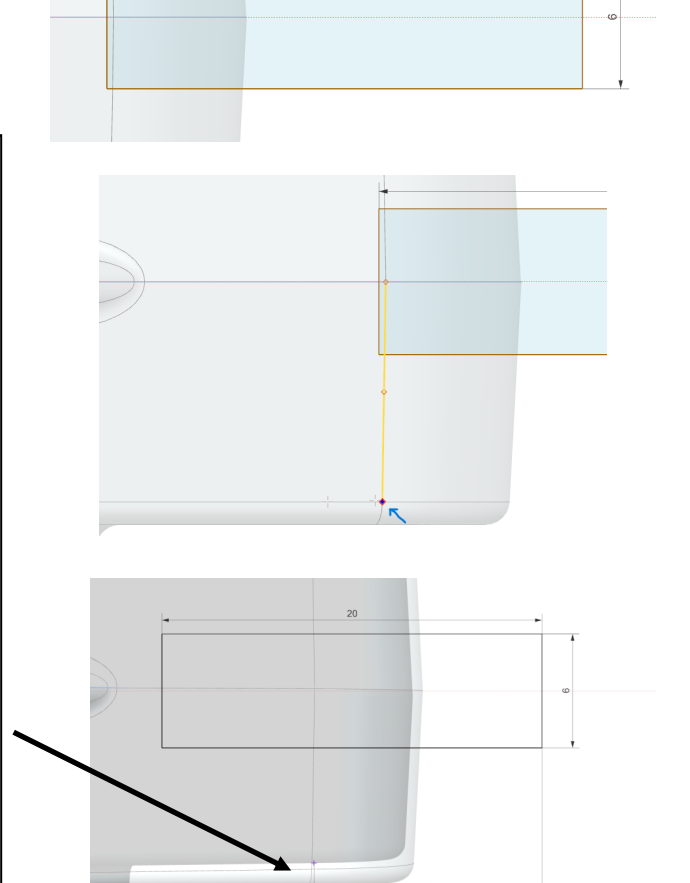

- Sortez du mode esquisse.
- 60
- Cliquez sur le bouton *Extrude* .
- Sélectionnez le rectangle que vous venez de dessiner dans le champ *Section.*
- Assurez-vous que l'axe YC est dans le champ *Direction*.
- Dans le champ *Limits*, sélectionnez *Symmetric Value* et 24 mm comme *Distance*.
- Pour finir, choisissez *Substract* pour le champ *Boolean*.
- Cliquez sur *OK* pour confirmer.

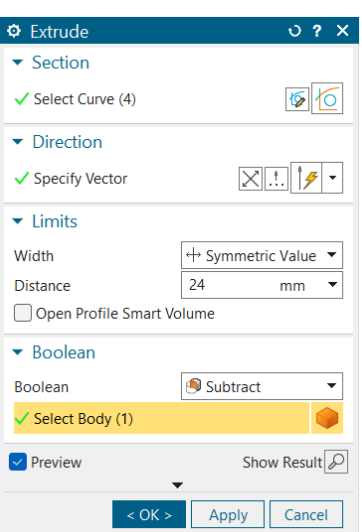

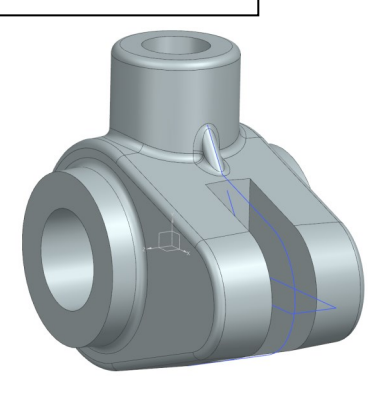

## **13 – Créer un trou.**

Vous allez maintenant créer deux trous coaxiaux dans la pièce (en une opération).

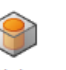

- Cliquez sur le bouton *Hole* . Comme précédemment, nous allons créer l'esquisse qui contiendra la position du trou.
- Dans la fenêtre *Create Sketch*, sélectionnez le plan de référence comme la face de la pièce comme ci-contre. L'origine du plan se déplacera en fonction de la position de la souris. Sélectionnez l'origine à l'extrémité de la face.
- La fenêtre *Sketch Point* s'ouvre alors. Nous souhaitons sélectionnez le centre de l'arc que nous avons réalisé pour le deuxième sketch. Incluez donc d'abord ce point avec la fonction *Include.*
- Dans la fenêtre *Point*, sélectionnez l'option *inferred Point* dans le champ *Type* et sélectionnez le point que vous venez d'inclure.
- Fermez le sketch et dans la fenêtre *Hole*, choisissez un diamètre de 6 mm et choisissez *Through Body* pour la limite de profondeur.
- Confirmez en cliquant sur *OK***.**

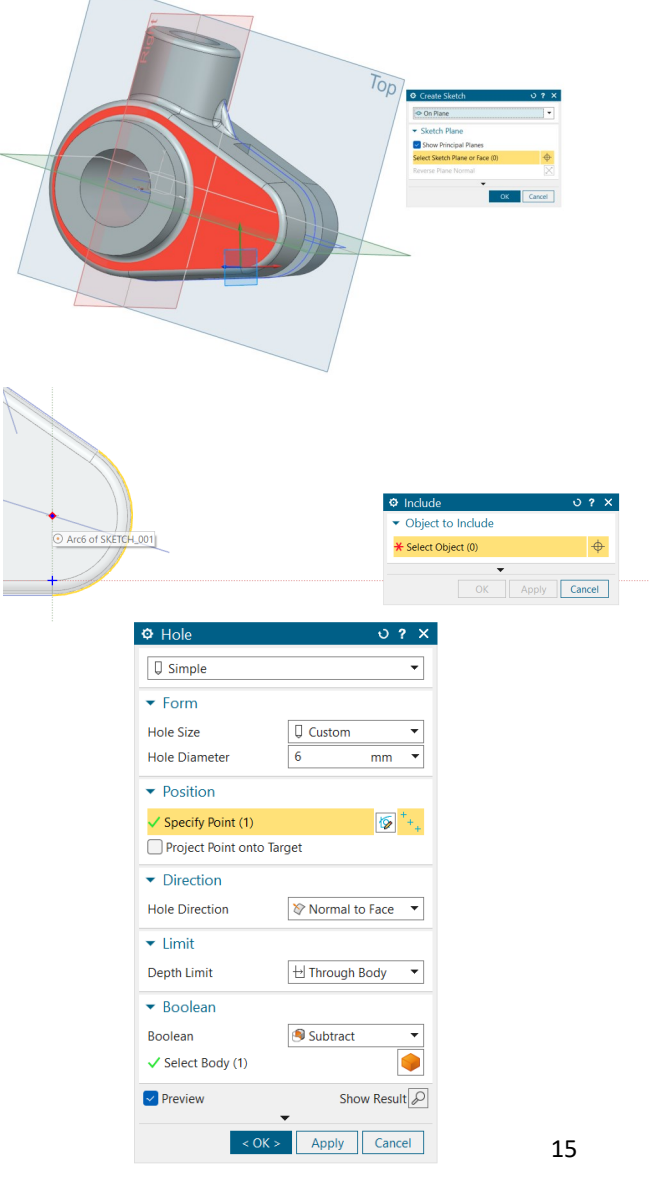

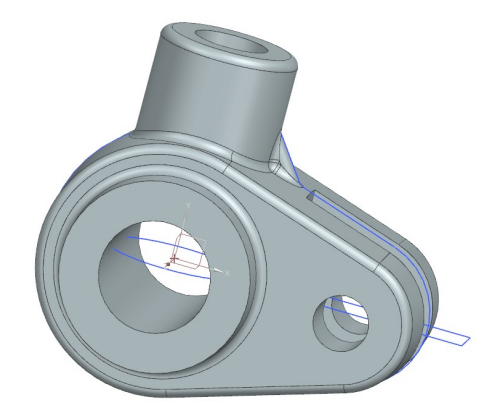

## **14 – Modification de la géométrie.**

Vous avez presque terminé. Mais vous remarquez que le premier arc du profil oblong doit mesurer **13 mm** et non **14 mm** ! Pas de problème, nous pouvons modifier la géométrie.

- Double cliquez sur l 'esquisse correspondant au contour oblong dans l'arbre à gauche de l'écran (*Part Navigator)* .
- Doublez cliquez sur les dimensions de l 'arc de gauche du contour oblong et remplacez la valeur de 14 mm par 13 mm.
- Confirmez en cliquant sur *OK* .
- Sortez du mode esquisse.
- Le programme calcule automatiquement les changements subséquents à effectuer.
- La géométrie est mise à jour et tient compte de votre changement.

Comme vous pouvez le voir, nous pouvons modifier notre pièce en changeant des paramètres. Ceci peut être très utile pour beaucoup d 'applications tel que la conception de pièces mécaniques. En effet, durant un projet, il se peut que la pièce soit modifiée plusieurs fois en fonction de résultats de calcul ou d'autres informations. Recommencer un modèle CAO à chaque fois serait une importante perte de temps.

Cette **paramétrisation** n'est possible que lorsque l'on crée des relations entre les éléments du modèle. Il est de bonne pratique d'éviter d'introduire des coordonnées que vous avez calculées vous -même car vous devrez vous -même les modifier à nouveau. Il vaut mieux alors laisser NX s 'en charger en lui donnant des relations géométriques. Cela peut se faire de plusieurs manières comme imposer des contraintes géométriques ou utiliser des points communs entre plusieurs parties du modèle, comme on l'a fait aujourd'hui. Mais on peut aller plus loin en créant des relations mathématiques entre les paramètres par exemple (ce sera vu lors d'une prochaine séance).

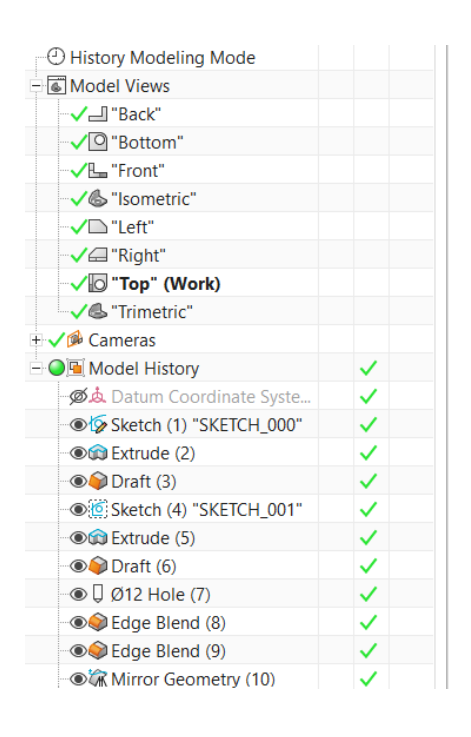

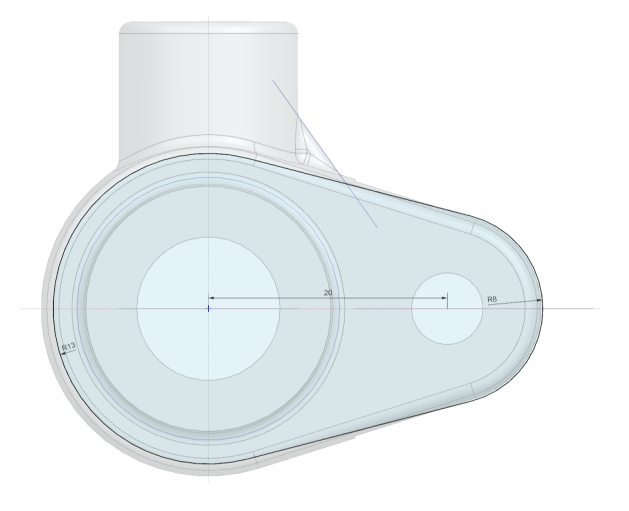

# **15 – Ajouter un matériau à la pièce.**

Ajouter un matériau à la pièce permet d 'avoir un rendu plus réaliste mais associe également les propriétés du matériau à la pièce pour obtenir son poids réel ou pour, par la suite, réaliser des simulations mécaniques sur celle -ci et déterminer sa résistance.

ఆ

- -<br>Assign<br>Materials • Cliquez sur le bouton *Assign Materials* situé dans *Tools* .
- Dans la fenêtre *Assign Materials*, choisissez votre pièce.
- Cliquez sur le matériau *Iron\_40* dans la liste.
- Cliquez sur *OK* pour confirmer.
- Nous pouvons également changer le rendu de la pièce en sélectionnant l 'option *True Shading*  que vous pouvez trouver dans la barre de recherche. Pour rappel, vous devez cacher les systèmes d 'axes et les sketchs dans *View → Show and Hide,* une fois le modèle terminé.

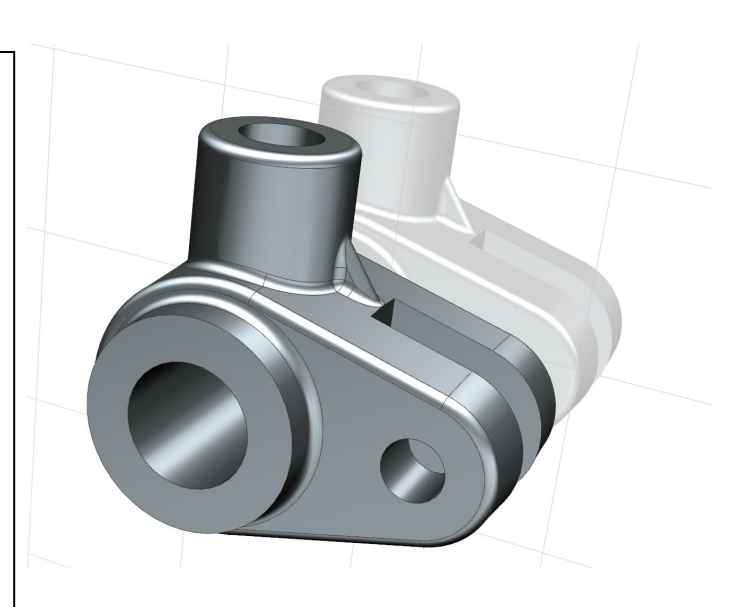

## **16 – Déplacer l 'objet.**

Vous venez de remarquer que vous avez utilisé le mauvais plan durant le design de la pièce. Le plan du sol doit se trouver sous la pièce.

Pour corriger cela, vous allez tourner l 'objet de **90°** autour de l 'axe x.

- Recherchez la fonction *Move Object*. Vous pouvez aussi trouver cette fonction dans *Tools*  sous *Utilities* .
- Dans la fenêtre *Move Object*, choisissez *Angle* pour le champ *Motion*, définissez le vecteur de rotation comme XC et l'Axis Point comme '*Axis Point* comme l'origine. Si vous n'arrivez pas à sélectionner l'origine, vous pouvez ouvrir la fenêtre *Point Dialogue*  d 'où vous pourrez facilement trouver l'origine.
- Pour finir, choisissez un angle de **90°** et assurez vous que *Move Original* est sélectionné.
- Cliquez sur *OK* pour valider.

S'il vous est impossible de faire bouger la pièce : il est possible qu 'une erreur quelque part en soit la cause. Cliquez sur la petite flèche ici, cochez *Associative* puis décochez *Move parents*. Cela devrait vous permettre de faire bouger votre pièce.

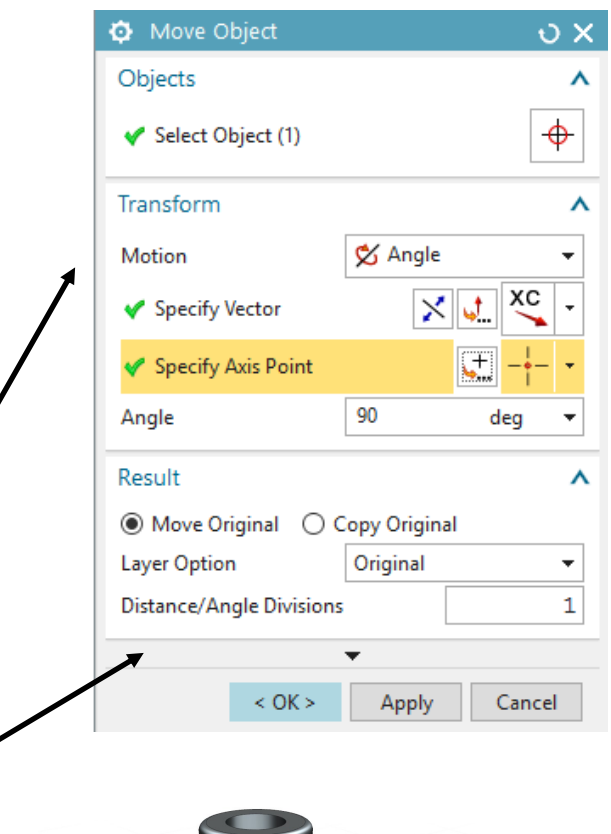

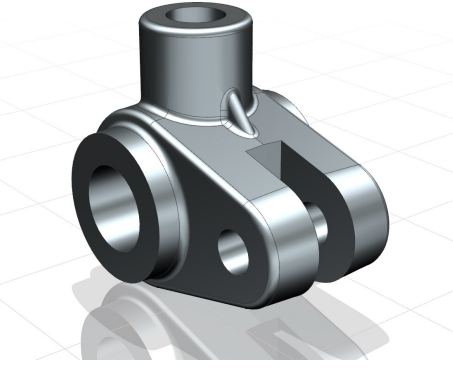